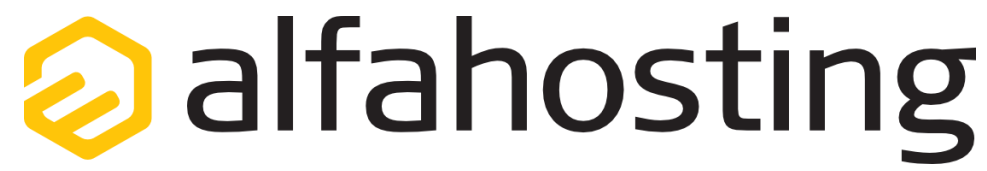

### **Einrichtung eines E-Mail Kontos in Windows Live Mail**

Voraussetzung für die Einrichtung einer E-Mail-Adresse in Windows Live Mail ist die Erstellung einer E-Mail-Adresse und eines Postfachs im Confixx-Adminbereich. Hilfe dazu erhalten Sie in diesem FAQ Beitrag[: Wie erstelle ich eine E-Mail-Adresse / Postfach?](http://alfahosting.de/antworten-auf-ihre-fragen/?cid=7&id=101#a101) 

Sie sollten folgende Angaben für die Einrichtung bereit halten:

**E-Mail-Adresse: Benutzername: Passwort: Posteingangsserver/Postausgangsserver:**

Der Benutzername ist der Name des Postfachs (Schema: webXXXpX*)* und wird Ihnen nach der Einrichtung im Confixx-Adminbereich zusammen mit dem Passwort angezeigt.

Der Name von **Posteingangsserver** und **Postausgangsserver** ist immer gleichlautend und zu finden in Ihrem Kundencenter in der **Tarifübersicht** unter **Server-Info,** das Schema ist **alfa3XXX.alfahosting-server.de**. Auf der rechten Seite ist der Punkt **Server-Info** noch einmal veranschaulicht, am unteren Ende dieses Punktes finden sich die Serverangaben.

### **Wichtiger Hinweis:**

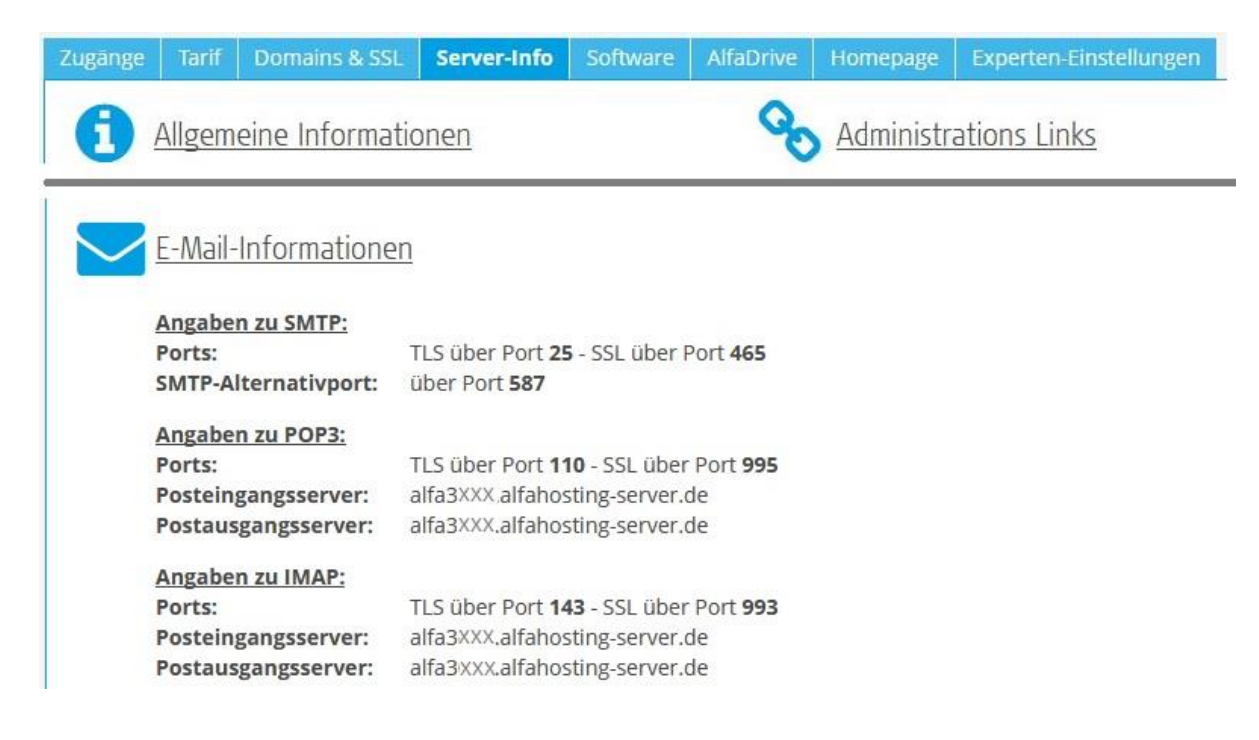

**Die Abbildungen können sich je nach Betriebssystem bzw. Version unterscheiden und von dieser Anleitung abweichen. In diesem Fall nutzen Sie bitte die Hilfe-Funktion direkt in der Software.**

Um ein neues E-Mail Konto einzurichten, klicken Sie auf den Menüpunkt **Konten,** und wählen dann **E-Mail (Neues Konto)**. Es öffnet sich ein Dialogfenster.

Hier tragen Sie Ihre E-Mail-Adresse, das

Konto-Kennwort (Passwort), und Ihren Namen ein. Bitte aktivieren Sie den Haken bei **Servereinstellungen manuell konfigurieren** und klicken auf **Weiter**.

### Windows Live Mail

# E-Mail-Konten hinzufügen

Melden Sie sich jetzt an, wenn Sie über eine Windows Live ID verfügen. Falls Sie über keine verfügen, können Sie später eine erstellen. Bei Windows Live anmelden

#### F-Mail-Adresser

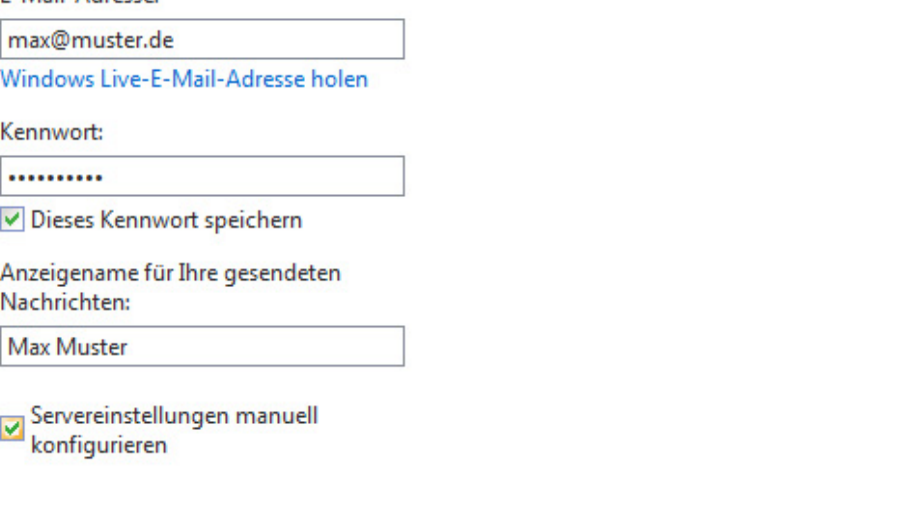

Alfahosting GmbH Seite 2/ 3

 $\mathbf{x}$ 

Abbrechen

Weiter

Sie können hier unter **Servertyp** den Kontotyp wählen. Wählen Sie **IMAP** wenn Sie von verschiedenen Geräten auf Ihr Postfach zugreifen wollen. Die E-Mails bleiben dabei immer in Ihrem Postfach auf dem Server. Wählen Sie **POP3** wenn Sie nur von einem Gerät E-Mails abrufen. Ihr Postfach wird dabei immer geleert und die E-Mails liegen lokal in Ihrem E-Mail Programm.

Bei **Serveradresse** tragen Sie den **Posteingangsserver** entsprechend Seite 1 dieser Anleitung ein. Wir empfehlen die Aktivierung von SSL, dazu setzen Sie den Haken bei **Erfordert eine sichere Verbindung (SSL)**. Wenn Sie als Servertyp POP3 ausgewählt haben, lautet der Port 995, wenn Sie als Servertyp IMAP ausgewählt haben, lautet der Port 993. Unter **Anmeldebenutzername** tragen Sie bitte Ihren Postfachnamen ein.

Unter Informationen zum Postausgangsserver tragen Sie für **Serveradresse** die gleiche Adresse wie beim Posteingangsserver ein. Anschließend aktivieren Sie die beiden Haken **Erfordert eine sichere Verbindung (SSL)** und **Erfordert eine Authentifizierung**. Die Nummer unter **Port** ändern Sie bitte auf 465.

Zum Abschluss klicken Sie auf **Weiter**, die Einrichtung des E-Mail Kontos ist damit abgeschlossen.

### **Windows Live Mail**

## Servereinstellungen konfigurieren

Wenden Sie sich an Ihren ISP oder Netzwerkadministrator, wenn Sie die Einstellungen Ihres E-Mail-Servers nicht kennen.

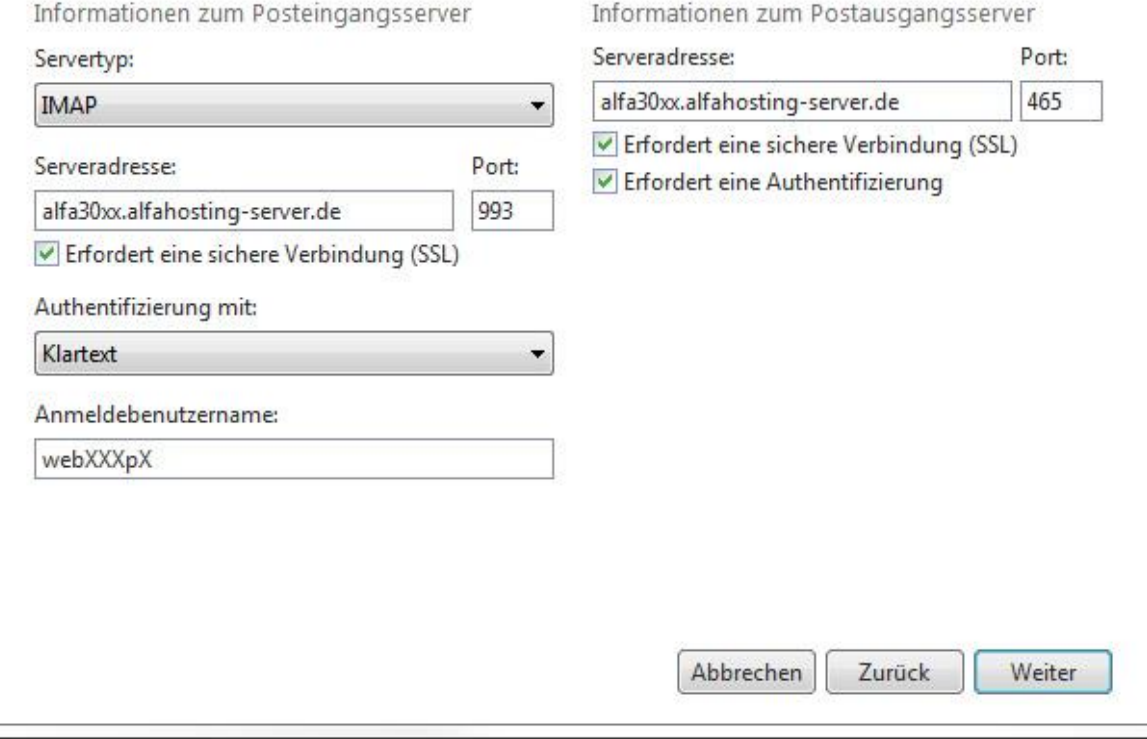

 $\mathbf{x}$